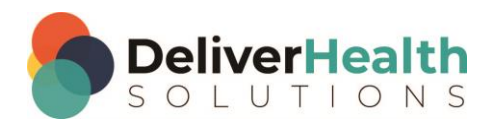

## **How to Bypass MS Defender Issues When Running the Installer**

When downloading an executable file from the internet, it is not uncommon for Microsoft's Windows Defender to flag the app as unrecognized.

If this happens when you double-click an eScription One executable file (.exe), the following message may appear:

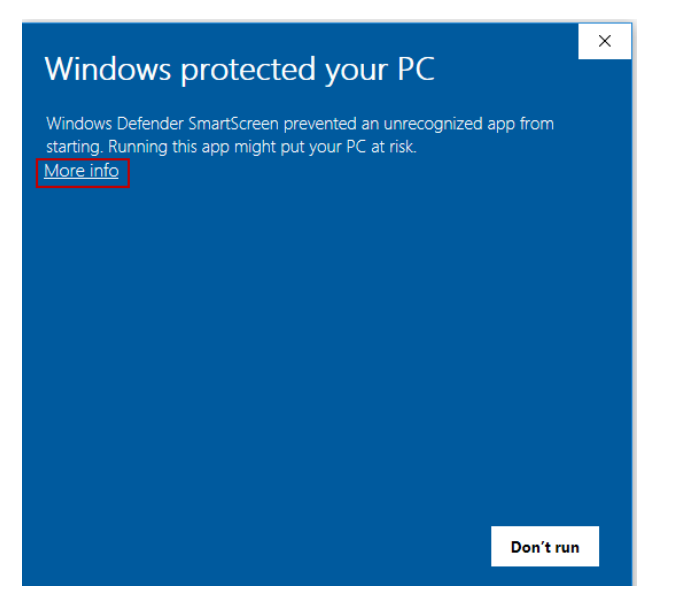

To proceed with the download, click the More info link. The screen below will open. At the bottom of the screen, click the **Run anyway** button to run the installer.

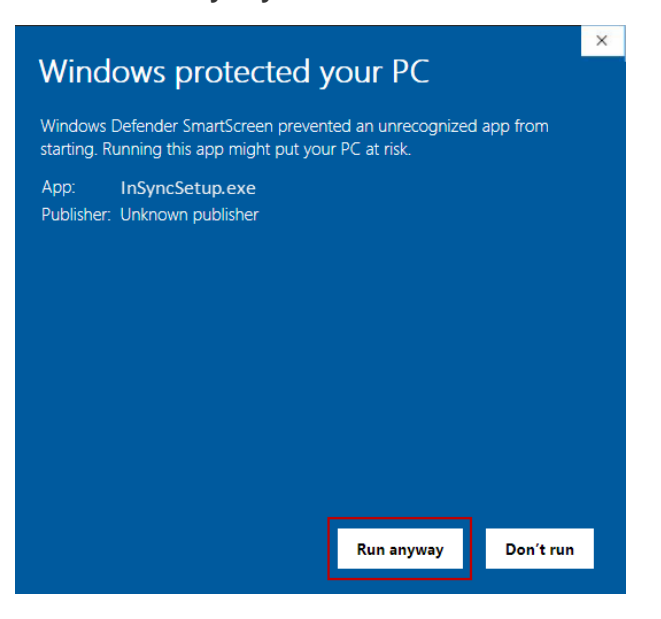

## **Downloading from Microsoft's Chromium Edge**

If you are downloading an installer from Microsoft Edge, the message below may appear. To continue the download, click the ellipsis (three horizontal dots) on the right and then select **Keep**.

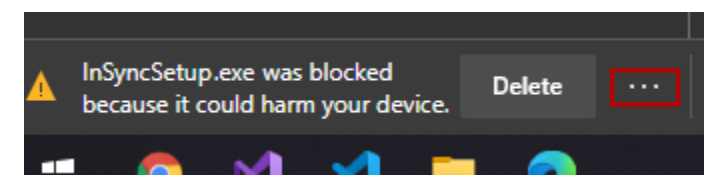

On the following dialog, click **Show more** and then select **Keep Anyway**. The download will proceed.

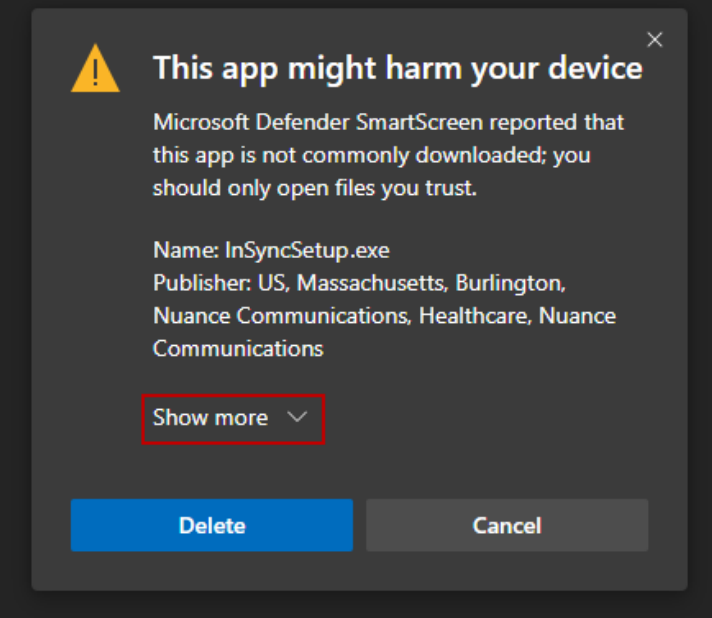

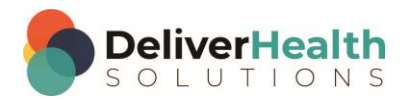